# **第52回⽇本呼吸療法医学会セミナー(オンライン) 視聴⽅法のご案内 視聴期間︓ 2023年7⽉1⽇(⼟)〜7⽉31⽇(⽉)**

**手順1:WEB開催プラットフォーム「メディカル プライム」へ アクセスしてください。https://medicalprime.jp/**

#### **⼿順2︓TOP画⾯右上のログインボタンより、ご登録済の メールアドレスとパスワードを入力してください。**

<PCの場合> <タブレット、スマートフォンの場合> **AN Medical Prime**  $Q$ **A BRANSARMANCE**  $\frac{1}{\Box \mathcal{H}}$ 医学会が集う  $\frac{1}{100}$ 医学会が集う 未来創造型広場 A. 未来創造型広場 Medical Prime(メディカルプライム)は 利学の知日が生会するプラットフォームです  $M$ 新規登録 キーワードを入力して動画を検索 登録無料 キーワードを入力して動画を検索  $\overline{\mathbf{Q}}$ **A EFAMEDERS** <sub>チャンネル一覧</sub> ログインページ イベント一覧 e-learning一覧 アカウントをお持ちでない場合は、アカウントを作成ください。 動画一覧 タガー覧 メールアドレス ヘルプセンター パスワード ログイン ログインできない場合(パスワードをお忘れの場合)はこちら ログイン **パスワードを紛失した場合は、 こちらから再設定が可能です。**

#### 手順3:ログイン後、再びTOP画面が開きます。 **画⾯右上の「MENU」から「e-learning⼀覧」をクリックし、** *「第52回⽇本呼吸療法医学会セミナー」のサムネイルを 選択してください。*

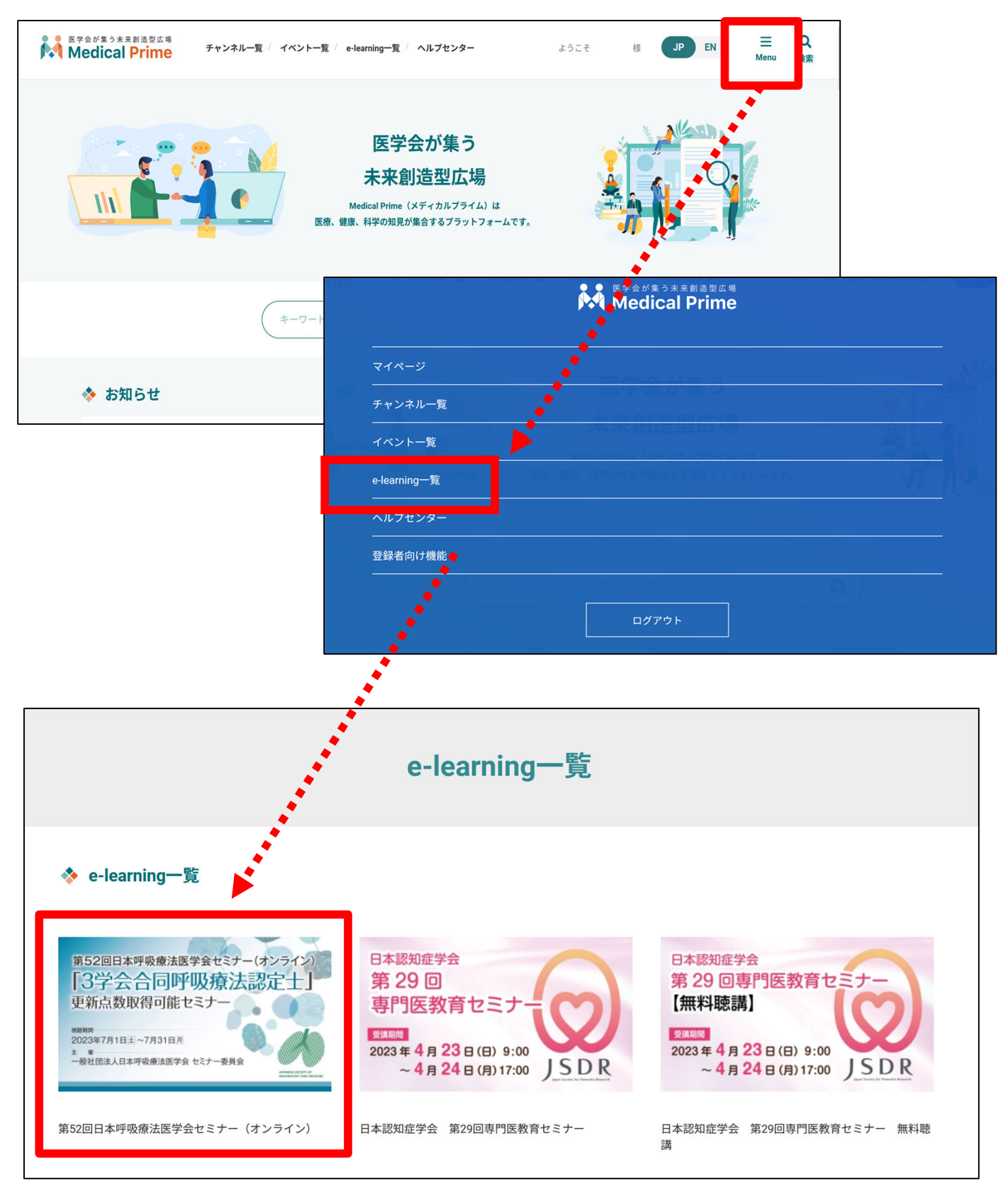

※ 実際のサムネイルの並びは異なる場合がございます。

### 手順4: こちらの画面が表示されますので、画面下にスクロールし **「コンテンツ」をクリックしてください。**

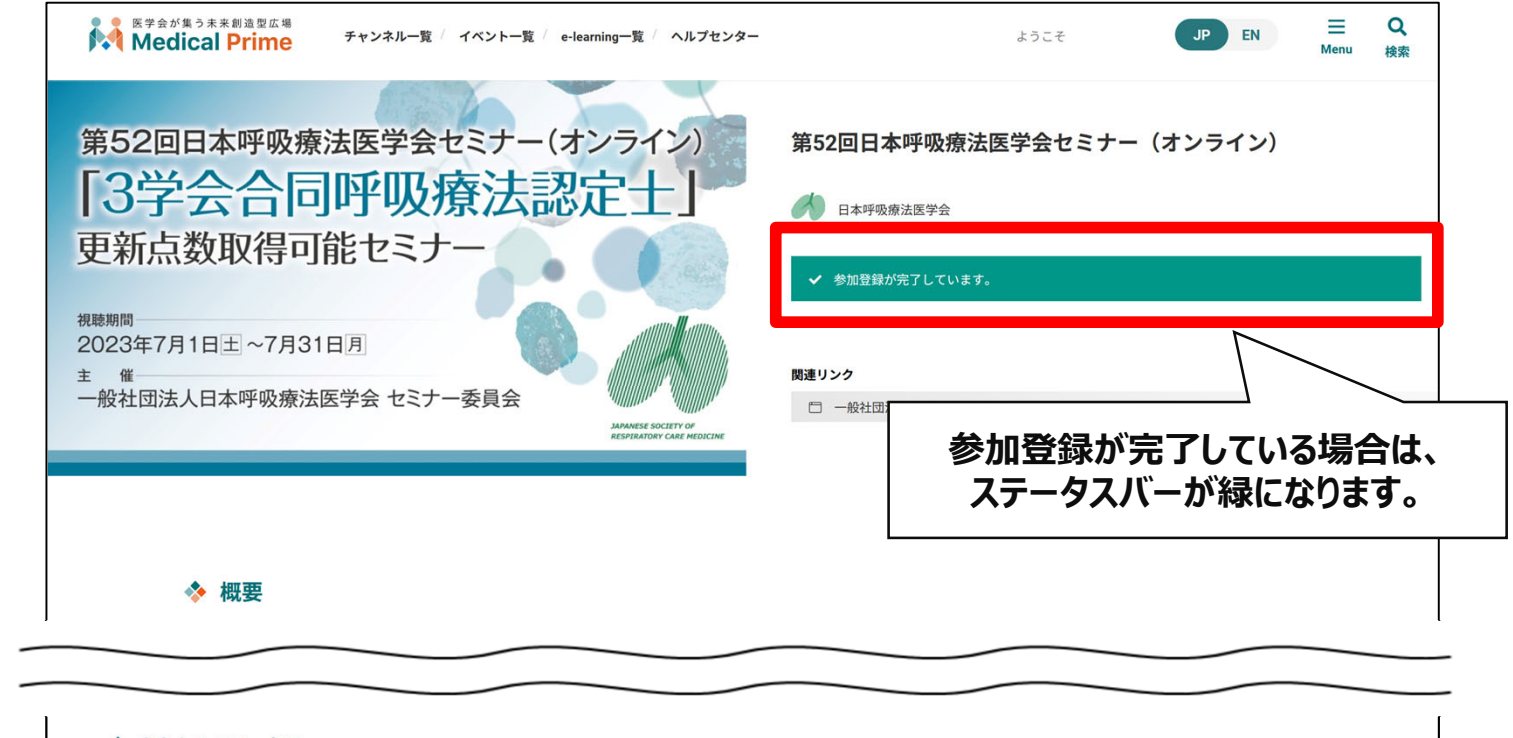

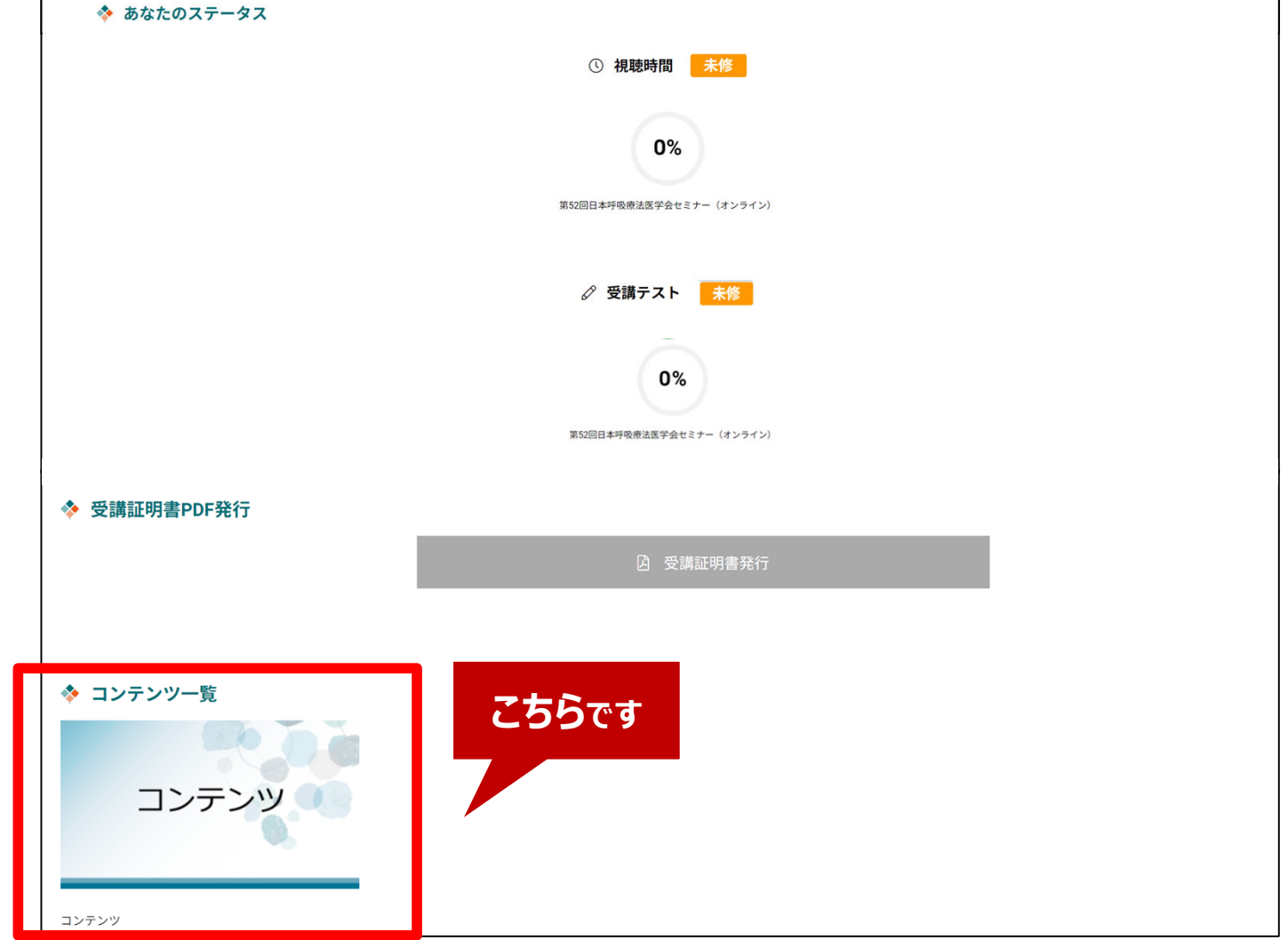

#### **⼿順5︓視聴したい動画のサムネイルをクリックしてください。**

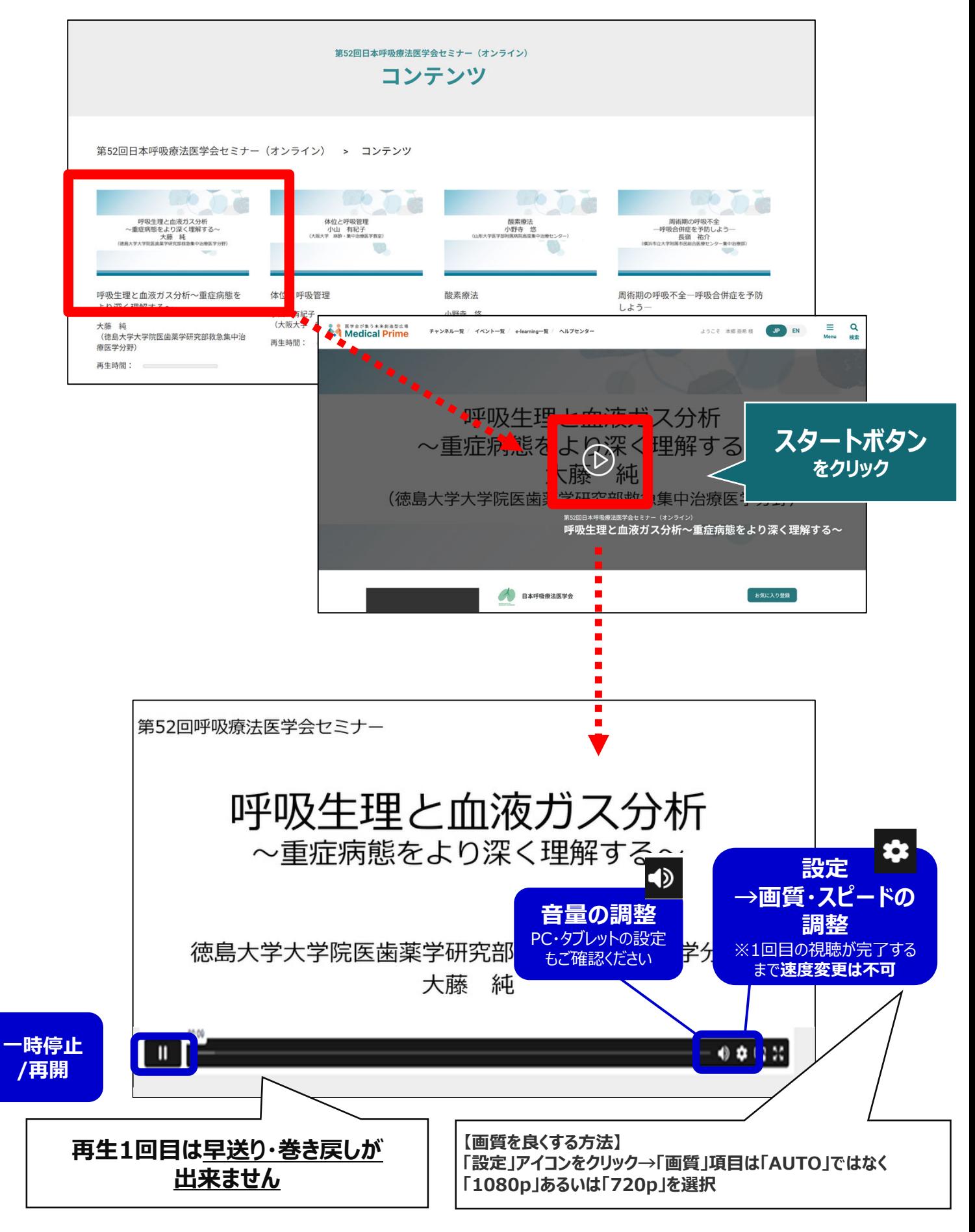

### **●e-learning 画面の説明**

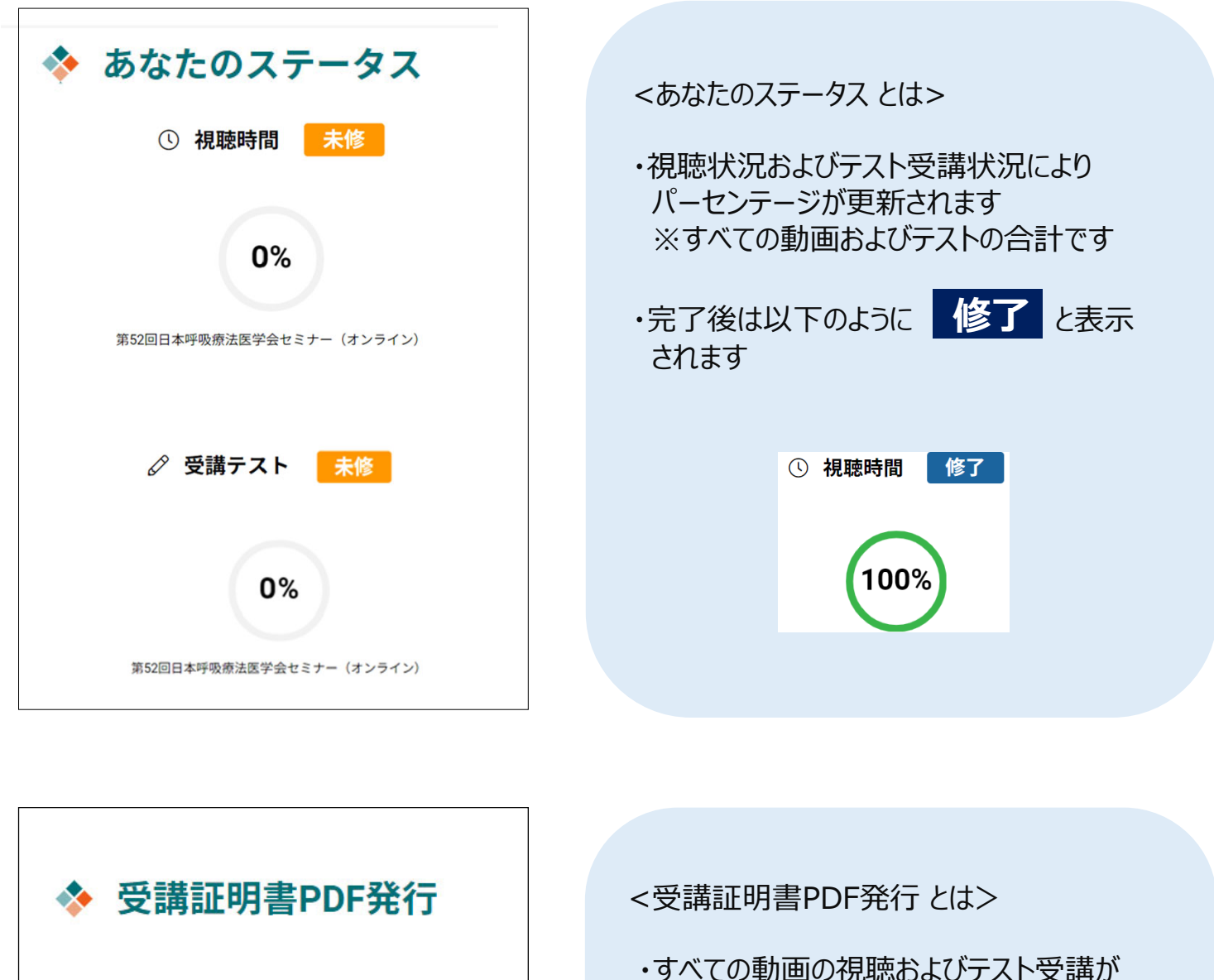

**A 受講証明書発行** 

完了するとボタンの色がグレーから紺色に 変わります

・クリックすると**「受講証」**が**PDF形式で ダウンロード**できます

**A 受講証明書発行** 

## **●よくあるお問い合わせ**

*Q. 受講証がダウンロードできません*

**PCの場合、ブラウザの「ダウンロード」に保存されている場合がございます 解決しない場合は、下記のQAサイトもご参考ください** https://help.medicalprime.jp/faq/660/

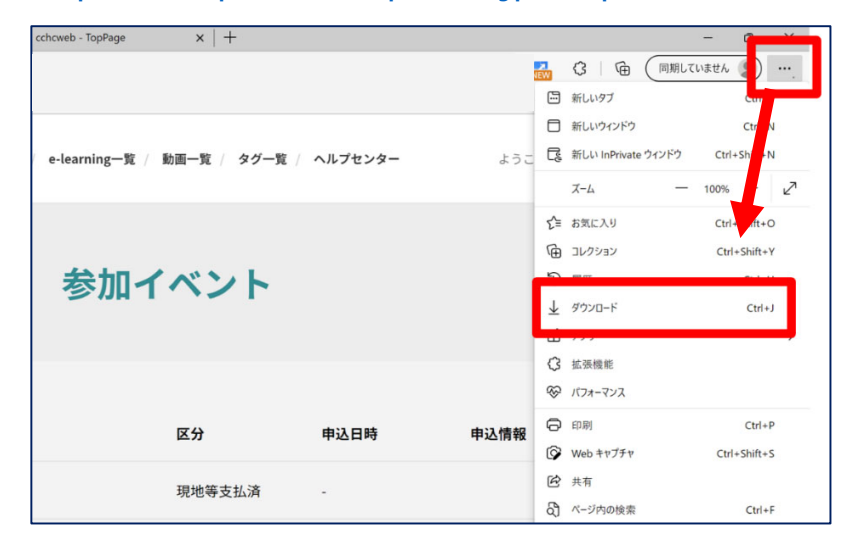

#### **スマートフォンの場合、機種によってダウンロード出来ない可能性が ございますので、PCなど別環境でのダウンロードもお試しください**

#### スマートフォンにてご視聴の場合

ダウンロードファイルの保存場所が機種によって異なりますが、下記フォルダに保存されていることがございます

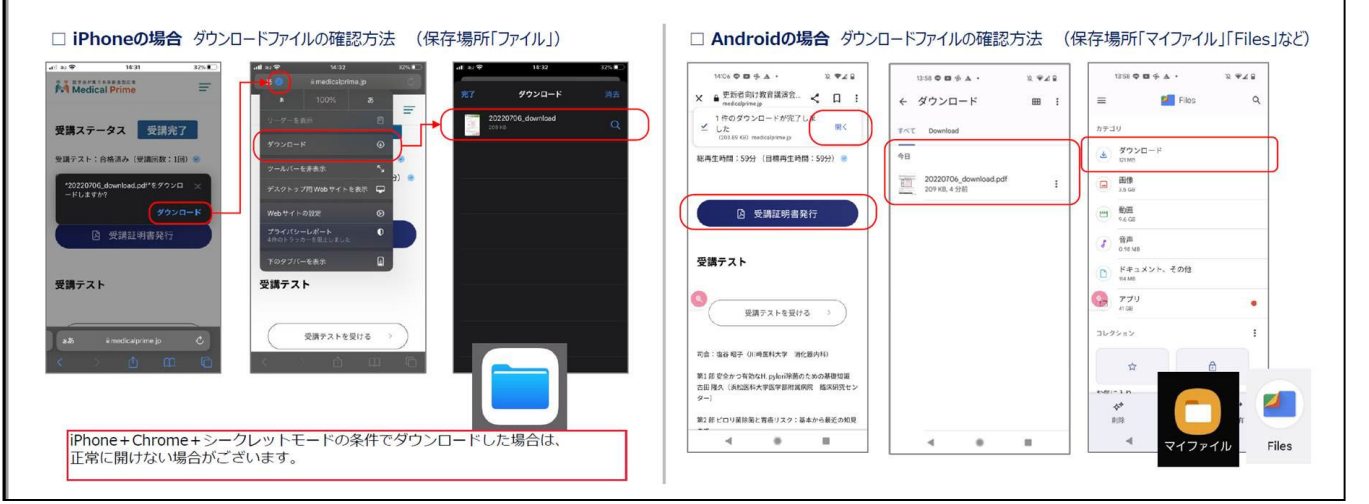

#### **スマートフォンで視聴いただいた際の記録は、PCから ログインいただいた場合でも視聴履歴が引き継がれます**

**スマートフォンで受講を完了した後、PCから同じ画⾯に** お入りいただき受講証をダウンロードすることも可能です